13

# Using Microsoft Encoder to Create a Video Capture Movie

In this chapter, you will learn the following to World Class Web standards:

- Locate and Download the Microsoft Encoder Website on the Internet
- Install the Microsoft Encoder Software
- Make a Movie with Microsoft Encoder

# Locate and Download the Microsoft Encoder Website on Internet

In this chapter, you will learn how to locate, download, install and employ the Microsoft Encoder video capture software. Microsoft Encoder is an application that enables anyone to make quality videos that others can view and hear and in most instances will result in the viewer learning a process or procedure quickly. The software is free to anyone with a computer running an authentic copy of a Microsoft 2000, XP or Vista operating systems. After following the steps in this chapter, you can begin to make training videos that show the steps to completing a task, which is very helpful to a large percentage of students who are visual learners.

You can begin to learn how to use Microsoft Encoder by venturing to their website. As shown in figure 13.1, select the start button on the Windows desktop and the Internet Explorer shortcut to launch the Internet explorer application.

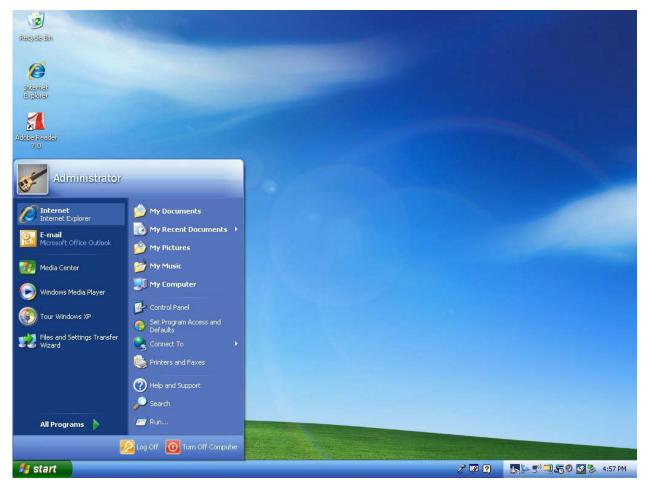

Figure 13.1 – Starting Up the Microsoft Internet Explorer Application

On the address bar in Internet Explorer, type <u>www.google.com</u> or the name of the any other of your favorite search engines, so you can locate the Microsoft Encoder website. As shown in figure 13.2, type Microsoft Encoder into the search textbox and press the search

command button. The number one site for the keywords Microsoft Encoder should be the following URL.

| Google                                                   |                                |
|----------------------------------------------------------|--------------------------------|
| microsoft encoder                                        | Advanced Search<br>Preferences |
| Google Search I'm Feeling Lucky                          | Language Tools                 |
| Make Google Your Homepage!                               |                                |
| Advertising Programs - Business Solutions - About Google |                                |
| ©2008 Google                                             |                                |

http://www.microsoft.com/windows/windowsmedia/forpros/encoder/default.mspx

#### Figure 13.2 – Searching for Microsoft Encoder on a Search Engine

After we choose the Microsoft Encoder website, there are three options you have for video capturing software. You can download Microsoft Encoder 9, which runs on 32 bit, Windows 2000 or XP operating systems. Another choice is the 64-bit Microsoft Encoder 9 edition for 64 bit Windows 2003 Server, XP or Vista operating systems. The last choice is the Microsoft Expression Encoder for publishing to Microsoft Silverlight.

We recommend that you select either versions of the Microsoft Encoder 9 software. In this chapter, we choose the 32-bit version. On the 32-bit Encoder webpage, you can explore the system requirements for video capturing. The minimum computer hardware requirement to make the best quality video is to have a 2 GHz, dual core processor with Windows XP and 256 MB of RAM.

Select the Continue command button to validate your version of the Microsoft operating system. After a few seconds, the webpage will update with the button changing to Download. Press the Download button and the File Download – Security Warning window appears. Go ahead and save the file to your desktop by pressing the Save command button as shown in figure 13.5.

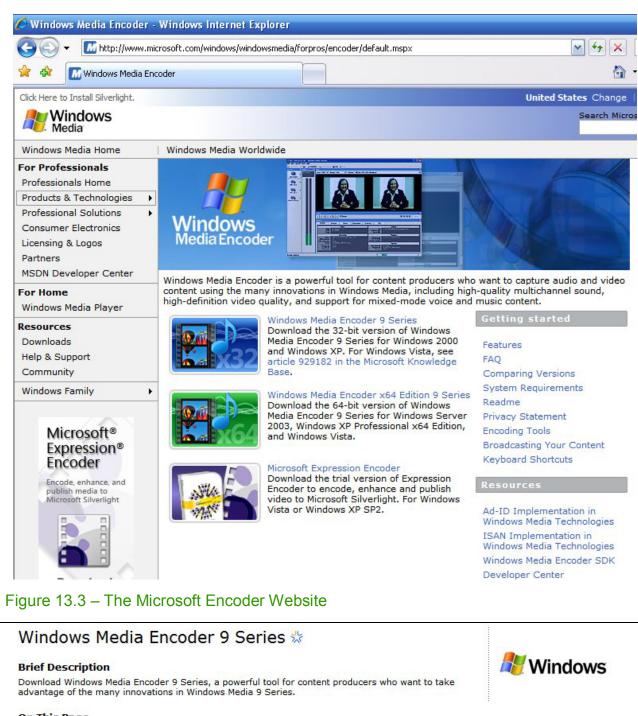

#### **On This Page**

- **Quick Details** 
  - System Requirements
- Additional Information
- What Others Are Downloading

Continue Validation Required

#### Figure 13.4 – The Microsoft Encoder Specifications

4

Overview

Unstructions Related Resources The download process may take a few minutes or an hour depending on your Internet connection speed. We used a broadband connection and the 9.45 MB file was transferred to the desktop in a few minutes.

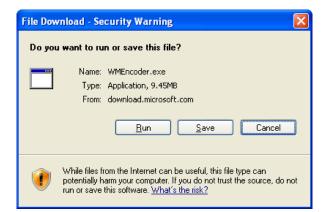

#### Figure 13.5 – File Download - Security Warning

# Install the Windows Encoder Software

When the file transfer is complete, close all the applications you have open like Internet Explorer and then you will double click on the WMEncoder file on the desktop to start the install process. The Windows Media Encoder 9 Series Setup window will appear. Select the Next command button to continue.

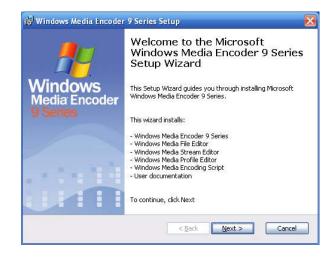

Then the Windows Media Encoder 9 Series License Agreement dialogue box will prompt you for two choices, to accept or not to accept the terms of the Encoder License Agreement. We choose "I accept the terms..." and then press the Next command button.

#### Figure 13.6 – Starting the Setup Wizard

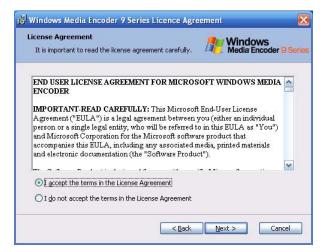

Figure 13.7 – License Agreement

The subsequent window will show the default installation folder are you can place the folder in another location. We recommend using the default location.

| 🙀 Windows Media Encoder 9 Series Setup                                                               |                                   |
|----------------------------------------------------------------------------------------------------|-----------------------------------|
| Installation Folder<br>You can specify the installation folder for<br>Windows Media Encoder 9 Series | Windows<br>Media Encoder 9 Series |
| Installation folder:<br>C:\Program Files\Windows Media Components\Er                                 | coder\ Brgwse                     |
| < <u>Ba</u>                                                                                          | ck Next > Cancel                  |

#### Figure 13.8 – Installation Folder

Next, click the Install command button to commence the software installation. The next window will show a green status bar, which will grow from 0 to 100% as the application is loaded to your computer.

| 🙀 Windows Media Encoder 9 Series Setup                                                                                 |                                   |
|----------------------------------------------------------------------------------------------------|-----------------------------------|
| Ready to Install The wizard is ready to begin the installation.                                                        | Windows<br>Media Encoder 9 Series |
| Click Install to begin the installation. Click Back to revi<br>settings. Click Cancel to exit Setup and close the wize |                                   |
| <u>Sac</u>                                                                                                    | k Install Cancel                  |

The last window will inform you of a successful setup and you will want to pick the Finish command button to complete the program installation.

#### Figure 13.9 – Ready to Install

| 😽 Windows Media Encoder  | 9 Series Setup                                                                      | 2 |
|--------------------------|-------------------------------------------------------------------------------------|---|
| <u>#</u>                 | Completing the Windows Media<br>Encoder 9 Series Setup Wizard                       |   |
| Windows<br>Media Encoder | You have successfully completed the Windows Media<br>Encoder 9 Series Setup Wizard. |   |
| 9 Series                 | To close this wizard, click Finish.                                                 |   |
|                          |                                                                                     |   |
|                          |                                                                                     |   |
|                          |                                                                                     |   |
|                          |                                                                                     |   |
|                          | < Back Einish Cancel                                                                |   |

Figure 13.10 – Finish the Setup Wizard

# Make a Movie with Windows Encoder

Launching Microsoft Encoder is as simple as picking the Windows Media from the Program Files list in the Startup Menu and then Windows Media Encoder as shown.

| 6 | Windows Media |   |   | Utilities             | , |
|---|---------------|---|---|-----------------------|---|
| m | WinZip        | • | 6 | Windows Media Encoder |   |

#### Figure 13.11 – Launching Microsoft Encoder

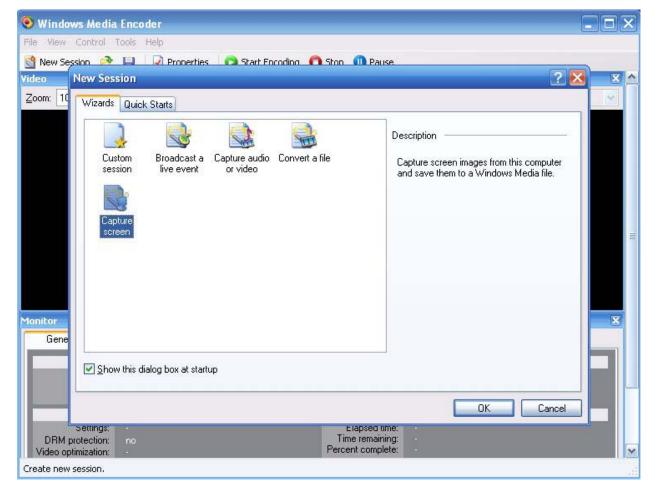

#### Figure 13.12 – Select Capture Screen

Now that the software is loaded and you are ready to make your first video, highlight the Capture Screen icon and press the OK command button.

For this exercise, we will pick the entire monitor screen as shown in figure 13.13 and check the capture audio from the default audio device, which will allow you to record your voice from your computer microphone or headset. Occasionally, you may want to opt for a different method of video capture by selecting the Specific Window option button. You would choose this option when working in only one application window. Even less often, you could setup the region of the computer monitor for video. We use the entire screen and specific window options regularly, but hardly ever just the region. After choosing one option and the audio checkbox, click the Next command button.

The next step is to name the output file. The video and sound is sent directly to this file during the capture process, so when you stop the video and sound, the file is saved in the location set at these beginning prompts.

If you do not type in the entire file path including the folder location, the computer will inform you of the entire folder path and file name with a message box as shown in figure 13.15.

| 500000             | ne portion of the screen that you want to o                                                                         | capture.                        |
|--------------------|----------------------------------------------------------------------------------------------------|---------------------------------|
| What do you        | i want to capture?                                                                                                  |                                 |
| O <u>S</u> pecific | window                                                                                                    |                                 |
| O <u>R</u> egion ( | of the screen                                                                                                    |                                 |
| ⊙ Entire sc        | reenì                                                                                                    |                                 |
| Tip                | audio from the default audio device<br>If you capture a specific window, the wind<br>up the screen capture session. | dow must be open before you set |
|                    |                                                                                                    |                                 |

#### Figure 13.13 – New Capture Screen Session

| Nev | v Session Wizard                                                                                     | × |
|-----|----------------------------------------------------------------------------------------------------|---|
| 0   | lutput File                                                                                          |   |
|     | Provide a name and location for the Windows Media file that will be created through<br>this session. |   |
| Fi  | ile <u>n</u> ame:                                                                                    |   |
|     | Measuring Browse                                                                                     |   |

#### Figure 13.14 – Output File Name

| 1 | The file name extension has been changed or appended to the file name. The name an<br>location of the output file is "C:\Documents and Settings\Administrator\Measuring.wmv! |
|---|----------------------------------------------------------------------------------------------------|
| • | iocation of the output file is 10. To ocuments and Settings Woministration weasturing, white                                                                                 |
|   | OK                                                                                                    |

#### Figure 13.15 – An Alert Message Box

If you desire to place the video file on the desktop as we did in figure 13.16, then select the Browse button and change the Save in location to your Desktop.

| Browse for Out                                    | iput File          |                               |       |     |       | ? 🔀    |
|---------------------------------------------------|--------------------|-------------------------------|-------|-----|-------|--------|
| Save in:                                          | 🞯 Desktop          |                               |       | 3 Ø | • 🛄 💙 |        |
| My Recent<br>Documents<br>Desktop<br>My Documents | My Document        |                               |       |     |       |        |
| My Computer                                       |                    |                               |       |     |       |        |
|                                                   | File <u>n</u> ame: | Measuring                     |       |     |       | Save   |
| My Network                                        | Save as type:      | Windows Media video files (*. | .wmv) |     | ~     | Cancel |

# Figure 13.16 – Customizing the File Location

The next window allows you to elect whether you want low, medium or high quality. For your first web video, pick the Medium option button and watch the results of your work. If you are satisfied with the condition and the content of the movie, then move to publishing. If you are not happy with the resolution, choose the high quality alternative. Remember, for non-web related movies; always pick the high quality radial button. Running a large file movie on your Windows XP, Vista or 2003 Server should not hinder a local high-speed Intranet connection using Category 5 cable.

| Jutput File                    |                            |                             |                   |
|--------------------------------|----------------------------|-----------------------------|-------------------|
| Provide a nam<br>this session. | e and location for the Wir | dows Media file that will b | e created through |
| file <u>n</u> ame:             |                            |                             |                   |
| C:\Documents                   | and Settings\Administrato  | \Desktop\Measuring.wm       | Browse            |
|                                |                            |                             |                   |
|                                |                            |                             |                   |
|                                |                            |                             |                   |
|                                |                            |                             |                   |
|                                |                            |                             |                   |
|                                |                            |                             |                   |

#### Figure 13.17 – Final Output File Name

|                | Selection<br>use the setting that meets your needs for the content you are encoding.                         |
|----------------|----------------------------------------------------------------------------------------------------|
| What set       | ting do you want to use?                                                                                     |
| OLow           |                                                                                                    |
| Selec          | t if a smaller output file is most important.                                                                |
| ⊙ Mediu        | m                                                                                                    |
| Selec          | t if you want a balance between the size and quality of the output file.                                     |
| <u>⊖ H</u> igh |                                                                                                    |
| Selec          | t if the quality of the output file is most important.                                                       |
| Tip            |                                                                                                    |
| 3              | You can view more details about the settings on the Session Properties panel<br>after you finish the wizard. |
|                | <back next=""> Finish Cancel</back>                                                                          |

Figure 13.18 – Film Quality

The New Session Wizard window allows you to input publishing information such as title, author. copyright, rating and description. We suggest to you to take the time and fill out this information correctly. If you are being paid for the work, the copyright textbox should include the name of the organization that owns the work. This can be different from the author's name. For example, if World Class CAD, LLC is paying for the work, they are the owners of the copyright and you would still be the author. Add a rating if you feel the content warrants a warning and incorporate a complete description of the film.

The Settings Review window gives you feedback of all the decisions you made concerning the video capture project. If you do not like any or all the choices you made, utilize the Back button to return to the specific new session wizard window and make the appropriate change. We usually do not check the "Begin capturing screens when I click Finish", so are poised to start the movie making at the next screen. Select the Finish command button and the display will appear as shown in Figure 13.21.

| <u>T</u> itle:       | Measurement Systems                        |   |
|----------------------|--------------------------------------------|---|
| Author:              | Charles Robbins                            |   |
| <u>C</u> opyright:   | 2008                                       |   |
| <u>R</u> ating:      |                                            |   |
| <u>D</u> escription: | Measuring using english and metric systems | ~ |
| Tip                  |                                            | Y |

#### Figure 13.19 – Authoring Information

| Action:                                    | Screen capture images from screen                     | ~ |
|--------------------------------------------|-------------------------------------------------------|---|
| Туре:                                      | Capturing the entire window                           |   |
| Audio Input:                               | Capturing audio from default audio device             |   |
| Output file:                               | C:\Documents and Settings\Administrator\Measuring.wmv |   |
| Profile:                                   | Screen Video/Audio Medium (CBR)                       |   |
| Title:<br>Author:<br>Copyright:<br>Rating: | Measurement Systems<br>Charles Robbins<br>2008        |   |
| Description:                               | Measuring using english and metric systems            |   |

Figure 13.20 – Settings Review

| S Untitled - Windows Media Encoder                                                          |                                                                                       |
|---------------------------------------------------------------------------------------------|---------------------------------------------------------------------------------------|
| <u>File View Control Tools Help</u>                                                         |                                                                                       |
| 🔮 New Session 🤌 🔛 🕢 Properties 🛛 🔘 Start Encoding                                           | O Stop O Pause                                                                        |
| Video                                                                                       | X 🛆                                                                                   |
| Zoom: 100% 🔽 Display: Input 💽 Preview: 123 Kbps                                             | (1024 x 768)                                                                          |
|                                                                                             | 101                                                                                   |
| Monitor                                                                                     | ×                                                                                     |
| General Statistics Server Connections                                                       | Event Log EDL                                                                         |
| Input                                                                                       | Output                                                                                |
| Video: Screen Capture<br>Audio: (default audio device)<br>Script: -                         | File: C:\Documents and Settings\A\Measuring.wmv<br>Broadcast port: -<br>Server URL: - |
| Encoding                                                                                    | Progress                                                                              |
| Settings: Screen Video/Audio Medium (CBR)<br>DRM protection: no<br>Video optimization: None | Elapsed time: -<br>Time remaining: -<br>Percent complete: -                           |
| Encoder ready                                                                               |                                                                                       |

#### Figure 13.21 – Starting the Video and Sound Capture

Now that you have completed the initial setup, you need to get your headset in place and you want to be mentally prepared to make a film that captures your live computer screen and your voice. When you are ready, pick the green Start Encoding arrow shown in figure 13.21.

| <b>3</b> | Click OK to close this dialog box and start the capture. To display the main encoder<br>window, click the encoder button in your Windows taskbar. Displaying the encoder window<br>pauses encoding. |
|----------|----------------------------------------------------------------------------------------------------|
|          | ΟΚ                                                                                                    |

#### Figure 13.22 – Video Message Box

One more alert message will popup on the monitor as shown in figure 13.22. Select OK and the video and voice capture begins. Occasionally, you will fumble the few words or actions right at the beginning of the video, so click back on the Windows Encoder application and select the red Stop button as shown in figure 13.24. To write over the existing file, just select the New Session button as shown in figure 13.25 and we will have the overwrite video alert message appear as shown in figure 13.26. Press the Yes command button and you can begin the video again.

| 🖲 Untitled - Wir  | ndows Media Encode                     | ar -                                       |                                                      | _ 🗆 💌 |
|-------------------|----------------------------------------|--------------------------------------------|------------------------------------------------------|-------|
| Eile ⊻iew ⊆ontrol | <u>T</u> ools <u>H</u> elp             |                                            |                                                      |       |
| New Session       | 🕅 🛃 📝 Properties                       | 💿 Start Encoding 🛛 Stop                    | O Pause                                              |       |
| Audio 🗙           | Video                                  |                                            |                                                      | × ^   |
| (default audio    | <u>Z</u> oom: 100% <u>▶</u> <u>D</u> i | splay: Input 💽 <u>P</u> review             | 123 Kbps (1024 x 768)                                | ~     |
| device)           |                                        |                                            |                                                      |       |
|                   |                                        |                                            |                                                      |       |
|                   |                                        |                                            |                                                      |       |
|                   |                                        |                                            |                                                      |       |
|                   |                                        |                                            |                                                      |       |
|                   |                                        |                                            |                                                      | -     |
|                   |                                        |                                            |                                                      | 10.2  |
|                   |                                        |                                            |                                                      |       |
|                   |                                        |                                            |                                                      |       |
|                   | Monitor                                |                                            |                                                      | ×     |
|                   | General                                | Statistics Server (                        | Connections Event Log EDL                            |       |
|                   |                                        | Input                                      | Output                                               |       |
|                   | Video:<br>Audio:                       | Screen Capture<br>(default audio device)   | File: C:\Documents and\Measurin<br>Broadcast port: - | g.wmv |
|                   | Script                                 |                                            | Server URL:                                          | 14    |
|                   | Settings:                              | Encoding<br>Screen Video/Audio Medium (CBI | Progress Elapsed time: 00:00:00:28 (dd:hh:mm:ss)     |       |
|                   | DRM protection:                        |                                            | Time remaining:<br>Percent complete:                 |       |
| Encoder paused    | Video optimization:                    | None                                       |                                                      |       |

Figure 13.23 – Video and Sound Capture in Progress

| Action:                                                                                                    | Capture file                                                         |             |
|----------------------------------------------------------------------------------------------------|----------------------------------------------------------------------|-------------|
| Sources used:                                                                                                    | (default audio device)<br>Screen Capture                             | Play Outp   |
| Output files:                                                                                                    | C:\Documents and Settings\Administrator\Measuring.wmv                |             |
| Content duration:<br>Session duration:                                                                                                    | 00:00:00:28 (dd:hh:mm:ss)<br>00:00:00:29 (dd:hh:mm:ss)               | <u>H</u> el |
| Session:<br>Bytes encoded (total):<br>Bit rate (expected):<br>Bit rate (average):                                                                                                    | 335.58 KB<br>116.02 Kbps<br>83 Kbps                                  |             |
| Video [100.0 Kbps]:<br>Bytes encoded (total):<br>Bit rate (expected):<br>Bit rate (average):<br>Frames per second (expected):<br>Frames per second (average):<br>Frames (total):<br>Frames (dropped):<br>Profile conformance: | 276.46 KB<br>100 Kbps<br>66.98 Kbps<br>5.00<br>4.38<br>126<br>7<br>@ |             |
| Audio [16.0 Kbps]:<br>Bytes encoded (total):<br>Bit rate (expected):<br>Bit rate (average):<br>Samples (total):<br>Samples (dropped):<br>Profile conformance:                                                                 | 59.12 KB<br>16.02 Kbps<br>16.02 Kbps<br>93<br>0<br>L2                |             |
| <                                                                                                    | 2                                                                    |             |

Figure 13.24 – Completed Film

Some easy control features in the program are:

Start Encoding: Control+Shift+E Pause: Control+Shift+P Stop: Control+Shift+S

You can use these keyboard shortcuts to stop the movie without exiting the application you are filming.

| !\ '       | iverwritten when you start encoding. |
|------------|--------------------------------------|
| <b>_</b> _ | ) o you want to continue?            |
|            | Yes                                  |

#### Figure 13.25 – Overwriting a Video File

At the conclusion of the entire process, the movie, measuring.wmv is now located on your desktop. Double click on the movie to watch the film with Windows Media Player.

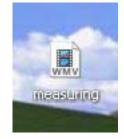

Figure 13.26 – The Measuring.wmv Movie

\* World Class CAD Challenge 15-100 \* - Create a video and sound capture in a specific software application using Microsoft Encoder 9 that communicates adequately to your target audience. The movie should contain no errors. Complete this task in less than 60 minutes to maintain your World Class ranking.

Send your best time and a copy of your webpage for verification to the authors of these problems to have your name, location and time posted. See the web site for instructions.

www.worldclasscad.com